# Adding and removing roles on user login accounts

Your volunteer's user login account is the area you use to add roles to or remove roles from your contacts. You will work with a contact's user login account when you have a new volunteer or staff member, or when a volunteer or staff member quits. You can add specific roles to limit their access and you can also remove their access.

⚠

We highly recommend you do not give out your personal user login. Instead, create a user login for each volunteer/staff member so you can add and remove permissions as needed.

#### Where do I find it?

You can find the User Login Accounts page by going to Contacts > User Login Accounts.

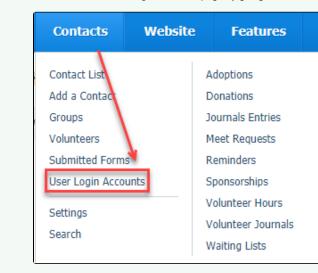

### On this page:

- Adding or removing roles
  - If the contact does not already exist
  - If the contact exists
  - Adding roles for your volunteers and staff
- Removing roles
- Resetting a user's login account password
- Deleting a user login account

#### **Related pages:**

· Reactivating a deleted user login account

The following actions are available for User Login Accounts with the specified service and user roles:

| Action             | Description                                                  | Services | User Roles      |
|--------------------|--------------------------------------------------------------|----------|-----------------|
| View               | Able to view User Login Account information                  | All      | Contacts Add    |
| Add                | Able to add a User Login Account for a contact               | All      | Contacts Admin  |
| Edit               | Able to edit the properties of a User Login Account          | All      | Contacts Admin  |
| Manage Permissions | Able to add and remove permissions from User Login Accounts. | All      | Site Admin only |

# Adding or removing roles

For your volunteers and staff to perform their duties, you, as the site administrator, must attach roles to their user login account. In general, you simply access the person's user login account and add a role that you'll select from a drop-down menu. However, your new volunteer or staff member may not be listed as a contact, and only contacts can be assigned a user login account.

Here is a video explaining the process of adding and removing roles:

See the instructions below If the contact does not already exist for how to register someone who is not already a contact. If they are already listed as a contact, follow the instructions in the section, If a contact exists.

Remember:

- A user must be listed as a contact. If they are not, you will have to register them as a contact.
- · Once they have a user login account, you can add roles to give them the security permissions they need to perform their duties within the organization.

## If the contact does not already exist

If the contact does not already exist, you must register them:

1. Go to Contacts > User Login Accounts and click Register a User.

| User Login Accounts |  |  |
|---------------------|--|--|
| ٢                   |  |  |
| Register a User     |  |  |

2. Fill in the required information. NOTE: You can pick any username for them and they can change their username after they log in.

| Last Name *        |              |                        |
|--------------------|--------------|------------------------|
| East Hume          |              |                        |
| Email Address *    |              | Verify Email Address * |
| Username *         |              | Verify Username *      |
| Registration Type* | Volunteer \$ |                        |
|                    | Volunteer \$ | verny üsemane -        |

- Select Volunteer for the registration type.
   Click Register User. They will receive an email with the username you designated for them and a temporary password.

Registering the user will also create a contact for them. Next, you'll add Roles to grant them specific permissions to your service.

### If the contact exists

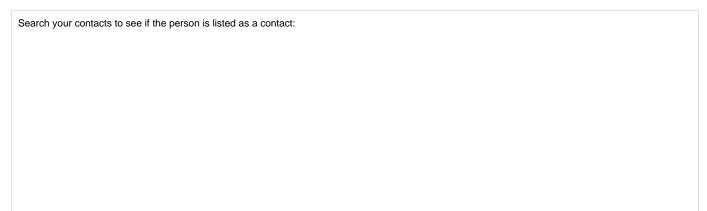

1. Go to the **Contacts > Contacts List** on the menu.

| Contacts           | Website | Features           | Repo |
|--------------------|---------|--------------------|------|
| Contact List       |         | Adoptions          |      |
| Add a Contact      |         | Donations          |      |
| Groups             |         | Journals Entries   | -    |
| Volunteers         |         | Meet Requests      |      |
| Submitted Forn     | ns      | Reminders          |      |
| User Login Acco    | ounts   | Sponsorships       |      |
| Sottings           |         | Volunteer Hours    |      |
| Settings<br>Search |         | Volunteer Journals |      |
| Search             |         | Waiting Lists      |      |
|                    |         |                    |      |

2. Find the contact in your list of contacts by clicking one of the Search icons.

| Contacts           |              |                                   |                              |       |           | 1                                    |
|--------------------|--------------|-----------------------------------|------------------------------|-------|-----------|--------------------------------------|
| O<br>Add a Contact | ्र<br>Search | Settings                          | You can click find the conta |       | h icon to |                                      |
| L                  |              | 2   E   E   G   H   I   J   K   L |                              |       |           | X   Y   Z   <u>Misc</u>   <u>All</u> |
| Current View: De   | fault (Activ | re)                               |                              |       |           | Total: 2132 🚺 🖣 1 2 86 🕨 🕅           |
| Actions \$ Vie     | ews: Default | (Active)                          |                              |       |           | 🗥 🔶 🔍 🕖 🕢 Options 🛊                  |
| All <u>Name</u>    | <u>م</u>     |                                   | City                         | State | Email     | _                                    |

3. Click the contact's name to view the Contact's page.

| Contacts      |                        |                   |                                         |                      |
|---------------|------------------------|-------------------|-----------------------------------------|----------------------|
| ٥             | ٩                      |                   |                                         |                      |
| Add a Contact | Search                 | Settings          |                                         |                      |
|               | <u>A   B   C   D  </u> | E E G H I         | <u>]   K   L   M   N   O   P   Q   </u> | <u>R   S   T   U</u> |
| Current View: | Default (Active)       | )                 |                                         |                      |
| Actions 🛊     | Views: Default (A      | Active) 🗘 🐻       |                                         |                      |
|               | Name                   | <u>م</u>          | City                                    | State                |
| Clear Search  | spiva                  | ick               |                                         |                      |
|               | Peters                 | Spivack, Michelle | San Jose                                | CA                   |
|               | Spivac                 | K, GU <u>Y</u>    |                                         |                      |

4. At the top of that contact's page, click User Login Accounts to go to the next screen. (NOTE: most people will either have a 0 or 1 next to this)

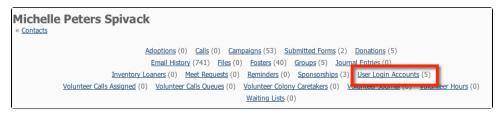

5. Click User Login Accounts to take you to the user login data table for this contact. (see below). You will be able to see if they have a user login. If not, you can create one for them.

| User Login Account<br>« <u>Contacts</u> « <u>Michelle Peters Spivack</u> | s for Michelle Peters Spivack                                                                                                    | _                  |
|--------------------------------------------------------------------------|----------------------------------------------------------------------------------------------------|--------------------|
| Contact                                                                  | If you do not see a user login in the data<br>table below, click on the Add a User Login<br>icon to the left, to create a user login for<br>them. |                    |
| Current View: Default                                                    |                                                                                                    | Total: 5 🚺 🖣 1 🕨 🕅 |
| Views: Default 🗘 🐻                                                       |                                                                                                    | Options \$         |
| User Name                                                                | Last Login                                                                                                    | Security Roles     |

If they do not already have a user login, you can create one for them so that you can then assign roles and grant them access to your service. To do this:

1. Click the Add a User Login Account for this Contact.

| ٢                |
|------------------|
| Add a User Login |
| Account for this |
| Contact          |
|                  |

- 2. On the user registration page, verify that the contact information is correct.
- 3. Fill in the required information. NOTE: You can pick any username for them and they can change their username after they log in.
- 4. Select Volunteer for the registration type.
- 5. Click Register User.
- 6. They will receive an email with the username you designated for them and a temporary password.

| Fi        | rst Name *           |     |                        |  |
|-----------|----------------------|-----|------------------------|--|
| La        | ast Name*            |     |                        |  |
| Email     | Address *            |     | Verify Email Address * |  |
| U         | Jsername *           |     | Verify Username*       |  |
| Registrat | tion Type * Voluntee | r 🗘 |                        |  |
|           |                      |     |                        |  |

Next, you'll add Roles to grant them specific permissions to your service.

## Adding roles for your volunteers and staff

To add the appropriate roles for your volunteers and staff:

1. Go to Contacts > User Login Accounts in the menu.

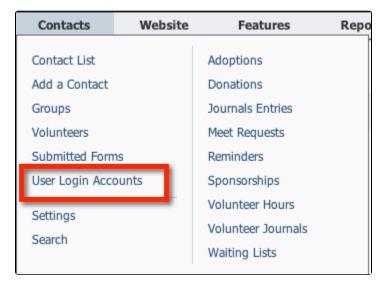

2. Find and click the username for the user you would like to grant access to.

| User Login Accounts                           |                                                                                                    |                      |
|-----------------------------------------------|----------------------------------------------------------------------------------------------------|----------------------|
| ©<br>Register a User<br>Current View: Default | Click the search icon on the right to open the<br>search fields. Search for the user name, or cor<br>Then click on the username. | ntact.<br>112 23 ) 1 |
| Views: Default   User Name  Clear Search      | Contact                                                                                                    | Last Login           |

3. Click the User Name.

| Current View: Default                                       |                 |  |  |
|-------------------------------------------------------------|-----------------|--|--|
| Views: Default \$                                           |                 |  |  |
|                                                             | User Name 🔺     |  |  |
| Clear Search                                                | spivack         |  |  |
| <b>1</b>                                                    | michellespivack |  |  |
| Cick Roles. If the user has no roles it will show Roles (0) |                 |  |  |

4.

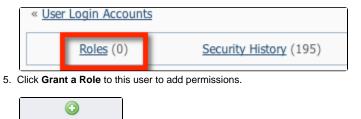

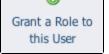

See the About roles, security, and permissions section of this guide for an explanation of all the possible roles.

## **Removing roles**

- 1. Go to Contacts > User Login Accounts in the menu.
- 2. Find the user in the list and click their username to see the user's details.
- 3. At the top of the user view page, click the **Roles** link.
- 4. Remove all roles for the user by checking the appropriate boxes for the roles, then selecting **Remove** from the **Actions** drop-down list at the top left corner of the roles data table.

Be careful you do not remove your own permissions!

# Resetting a user's login account password

Follow these instructions to reset a user's login account password. A new password will be emailed to the email address on the Login Account.

- 1. Go to Contacts > User Login Accounts on the menu.
- 2. Find the user in the list and click on their username, this will take you to that user's details.
- 3. Click Reset Password.

# Deleting a user login account

Follow these instructions to delete a user's login account.

- 1. Go to Contacts > User Login Accounts.
- 2. Scroll to the User Login you would like to delete. Note that this is different from the Contact name.

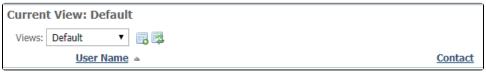

- 3. Click the User Name for the contact you want to delete. A screen opens with the contact's user login information.
- 4. Click the **Delete** button at the lower left.

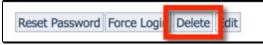

### **Popular Questions**

Topics:

- animals
- accounts
- account
- animal
- 1.0
- votes

Linking support for an animal to payment

- 0 answers
- Andrea Homan
  Apr 24, 2024
- Apr 24, 2024
  animals
- 2. 0

votes

How do I get my listings to automatically feed to Facebook?

- 2 answers
- Jennifer Myers
- Mar 20, 2024
- animals
- website

- exports
- facebook
- iframe

3. 0 votes

# How can we embed our available or adopted animal data stored in RescueGroups.org for display on an external website service?

### 4 answers

- Whiskers & Tails Rescue Foundation
- Sept 21, 2023
- Space: Website Service Guide
  website
- exports
- animals
- toolkit
- 4. 0

votes

### My Animal List is empty

- 2 answers
- Tammy Mullins
- Feb 06, 2024
  animals
- 5.0

votes

### Requests

- 0 answers
- Anita Lowman
- Feb 19, 2024
- requests
- animals

6.0

## votes

### Add a mixed breed choice for dogs

- 1 answer
- Richard [RG]
- Feb 27, 2014
- requests
- animals
- breedsexports

•

7. 0 votes

### Change default location to "no"

- 1 answer
- Alana Woodbury
- Jan 22, 2024
- animalsexports
- ex

#### 8. 0 votes

### What fields is the Asilomar Advanced Animal Statistics report pulling from

- 0 answers
  - Alana Woodbury
  - Jan 20, 2024
  - animals

9. 1 vote

# How do I duplicate an application? When I try to duplicate the resulting form is "Incomplete," and data from original form does not transpose.

- 1 answer
- Kirsten A Reed
- Oct 25, 2021
- animalsforms
- animal
- 10. 0

votes status

### Is there a way to view relationship from the Animal List page?

- 1 answer
- Michelle Caylor
- Dec 08, 2023
- animals

Have a question about this topic?